## **Dynamic Domain Name System (DDNS) Configuration of DynDNS.com, TZO.com and 3322.org on RV180 and RV180W routers**

## **Objective**

Dynamic Domain Name System (DDNS) is a network service that allows a networked device in this case a router which is using communication protocols to apprise the Domain Name System (DNS) to change its active DNS configuration. It allows the routers with varying IP addresses to be located by the Internet domain names. The main advantage of the DDNS is that it facilitates to assign fixed host and domain name to a dynamic Internet IP address. DDNS is good in the case when hosting a website, FTP server or other server behind the router. This document explains the page for the DDNS services which are offered by the DDNS service providers DynDNS.com, TZO.com and 3322.org.

**Note**: Before using any of these features, it is necessary to sign up for DDNS services at DynDNS.com, TZO.com or 3322.org service provider. The router will notify the changes in the WAN IP address to the dynamic DNS servers which helps any public services on the network to access it using the domain name.

## **Applicable Devices**

•RV180 •RV180W

## **Dynamic DNS Configuration**

Step 1. Use the Configuration Utility to choose **Networking > Routing > Dynamic DNS**. The Dynamic DNS page opens.

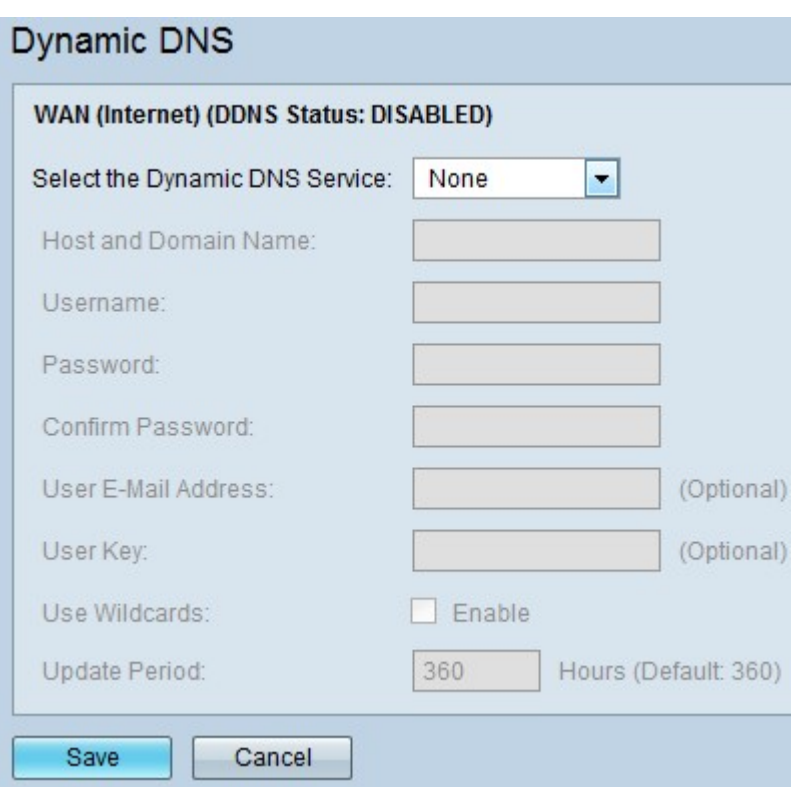

The WAN (Internet) (DDNS Status) area consists of the following settings:

• Select the Dynamic DNS Service — Choose **None** to disable this service or choose **DynDns.com** to enable Dynamic DNS or choose TZO.com to enable TZO or choose **3322.org** to enable 3322. Different fields would be highlighted based on the services chosen.

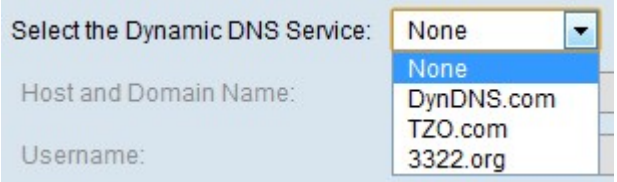

• Host and Domain Name — Enter the Host and Domain Name depending on the service which is chosen. If DynDNS.com is chosen then enter the host and domain name as **yourname.dydns.com**.

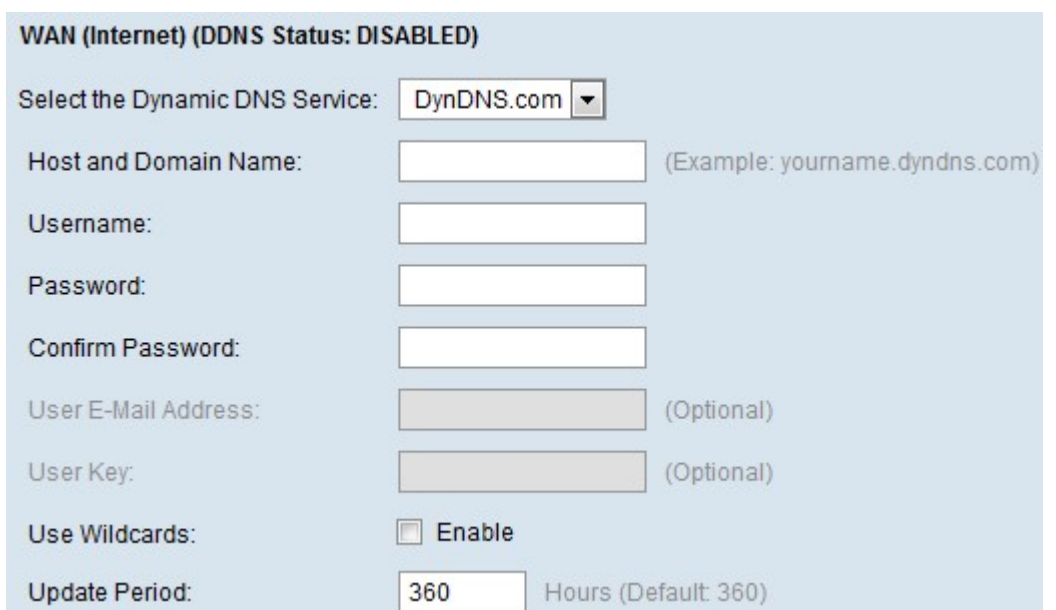

The fields to enter if DynDNS.com or 3322.org service is chosen are:

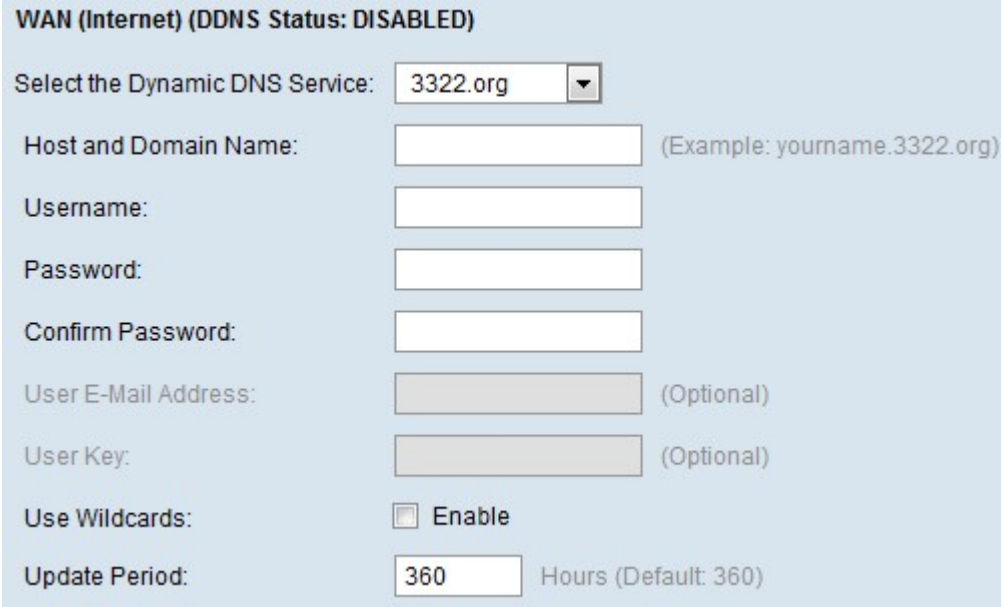

- UserName DynDNS or 3322 account username.
- Password DynDNS or 3322 account password.
- Confirm Password Re-enter the same password for confirmation.

The fields to enter if TZO.com service is chosen are:

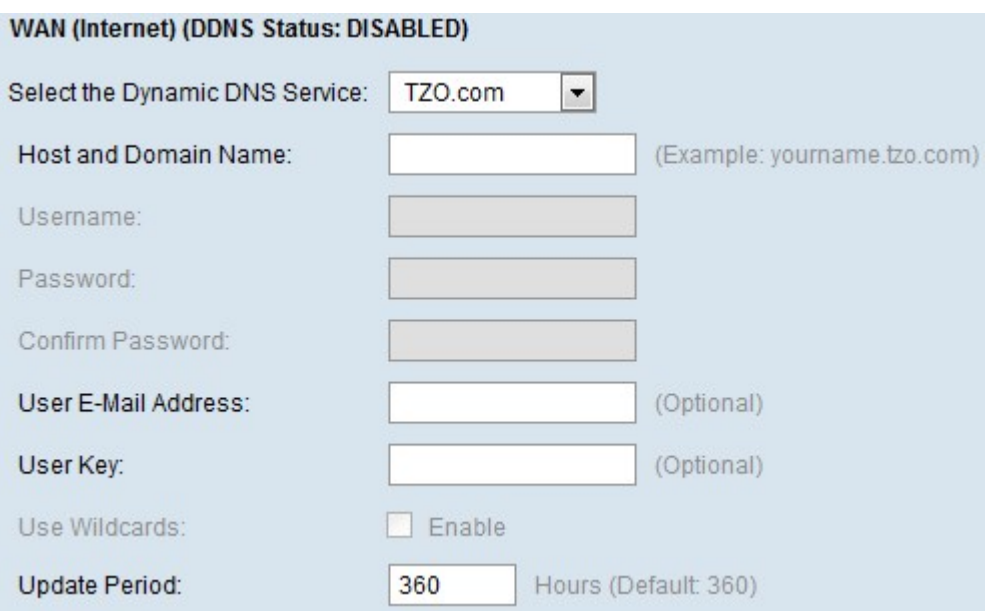

- User Email Address Email address associated with the TZO.com account.
- User Key User Key for the TZO.com account.

• Use Wildcards — Check this field to enable wildcard feature which permits all the sub domains of the DynDNS Host Name to share the same public IP as host name. The option can be enabled here if it is not done in the DynDNS Web site.

• Update Period — Enter the value for the Update Period (in hours) to configure the router to update the host information on the Dynamic DNS service and keep the subscription active after the Update Period. 360 hours is the default for any service.

Step 2. Click **Save** to save the settings.